# **Creating and Using Waypoints Navigating to a Destination Using the Compass**

 $V$  02

15-SEP-08<br>10:08:12AM

N 38°51.392'<br>W094°47.950' 1187. From Map Pointer  $\overline{\mathbf{w}}$ 

Avg | Map | OK |

6.

### **To mark your current location as a waypoint:**

- 1. Press and hold the **ROCKER** until the Mark Waypoint page appears. A default three-digit name is assigned to the new waypoint.
- 2. To accept the waypoint with the default information, select **OK**. OR

To change any information, select the appropriate field, and press **ENTER** to open the on-screen keypad. After entering and confirming your changes, select **OK**.

### **To create a waypoint on the Map page:** 1. Press **PAGE** until the Map page is shown.

- 2. Use the **ROCKER** to move the arrow to the point.
- 3. Press the **ROCKER** > **Yes**.
- 4. Edit the waypoint or press **QUIT/PAGE** to save.
- **To delete a waypoint:**

2. Touch **Reposition Here**.

 From the Waypoints page, select the waypoint you want to delete > **Delete** > **Yes**.

## **To reposition a waypoint to your current location:**

1. From the Waypoints page, use the **ROCKER** to select the waypoint you want to edit, and press **ENTER** > **Menu**.

### **To navigate to a waypoint: Press and hold FIND.**

- 2. Select **Waypoints**, and choose a waypoint.
- 3. Select **Go To**. A line on the map indicates your course.
- 4. Press **PAGE** to display the Compass page.
- 5. Use the compass to navigate to your destination.
- **To navigate to a location using Find By Name:**
- Press and hold **FIND** to open the Find Menu.
- 2. Select the icon for the type of item you want to search for.
- 3. Press **MENU** > **Find By Name**.
- 4. Use the **ROCKER** to operate the on-screen **Points of Interest** All Categories keypad, and enter the name of the location Moccasin Gap Mockingbird Hill, 804 F you want to find. When the Find list contains a match, highlight **OK**.
- 5. Select the location item from the Find list, and press **ENTER**. The item's information Map Info Map Name: Table Rock page opens, allowing you to save the item **From Current Location** as a waypoint, show the item on the map, or navigate to the item (Go To).

# **To stop navigating:**

 From the Map page, press **MENU** > **Stop Navigation**.

### **To open the Compass page:** On the Main Menu, touch **Compass**.

Hold the compass level when navigating. The bearing pointer points to your destination, regardless of the direction you are moving. If the bearing pointer points toward the top of the compass, you are traveling directly toward your destination. If it points any other direction, turn toward that direction until the arrow is pointing toward the top of the compass. *pointer*

### **To calibrate the electronic compass (Vista H only):**

- . While outdoors, hold the Vista H level. Do not stand near objects that influence magnetic fields, such as cars, buildings, or overhead power lines.
- 2. Press **MENU** > **Calibration**.

 $168.04^{\circ}$ 

3. Select **Start**, and follow the on-screen instructions for holding and turning the unit. "Calibration Successful" appears when finished.

Go to <www.garmin.com>for additional documentation and information.

December 2008 Part Number 190-00780-01 Rev. B Printed in Taiwan

# **GARMIN.**

# eTrex Legend® H and eTrex Vista® H **Bearing CONCERT 33 NOVEMBER 2016**

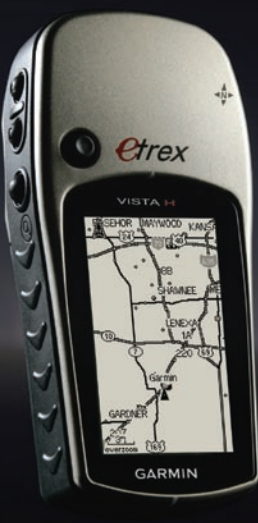

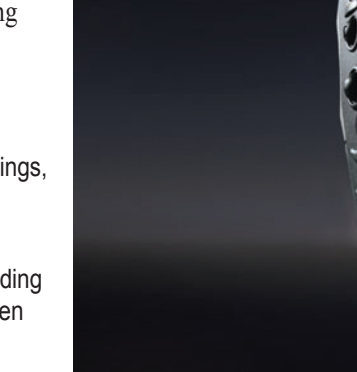

Distance 1.53

 $45$ 

Final ETA ETE<br>02:20: 00:51

# **eTrex Legend H and eTrex Vista H Key Functions Installing the Batteries**

See the *Important Safety and Product Information* guide in the product box for product warnings and other important information.

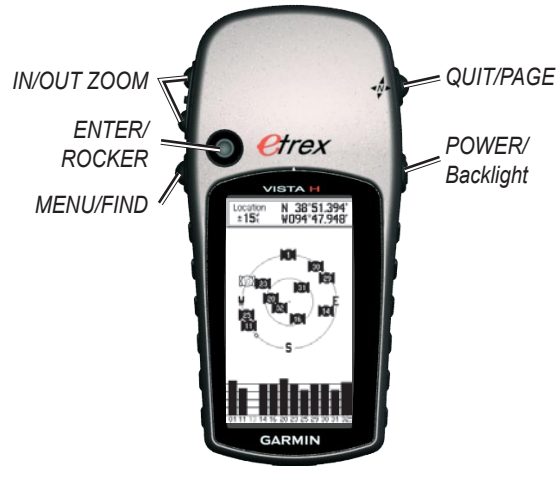

## **IN/OUT Zoom keys**

© 2008 Garmin Ltd. or its subsidiaries

From the Map page, press to zoom the map in or out.

From any other page, press to scroll up or down a list or move a highlighted slider.

## **MENU/FIND key**

Press and release to view the Options Menu for the current page.

Press and hold to display the Find Menu.

## **ENTER/ROCKER key**

Rock up, down, right, or left to move through lists; highlight fields, on-screen buttons, or icons; move the map panning arrow.

Press in and release to enter highlighted options and data or confirm on-screen messages.

Press in and hold at any time to mark your current location as a waypoint.

# **QUIT/PAGE key**

Press to cycle through the main pages.

Press and hold to turn the compass on or off (Vista H only).

# **POWER/Backlight key**

Press and hold to turn on or off.

Press and release for backlighting or to view time, date, and battery capacity.

The eTrex operates on two AA batteries (not included). Use Alkaline, NiMH, or Lithium batteries.

### **To install the batteries:**

1. Remove the battery cover by turning the locking ring ¼ turn counter-clockwise and removing the cover.

2. Insert the batteries, observing polarity.

3. Replace the battery cover.

**To select the battery type:** 1. Press **MENU** twice > **Setup**.

2. Select **System** > **Battery Type**. 3. Select the battery type.

**NOTE:** Remove the batteries when you do not plan to use the eTrex Legend H or Vista H for several months. Stored data is not lost when batteries are removed.

### **To extend battery life:**

- Turn off the GPS when not using the eTrex for navigation.
- Decrease the level of the backlight by quickly pressing and releasing the **POWER** key.

### **To turn the eTrex on and off:** Press and hold **POWER**.

### **To adjust the backlight level:**

- 1. Press and quickly release the **POWER** key.
- 2. Press up on the **ROCKER** to increase the brightness and down to decrease.

**Getting Started**

### **To acquire GPS satellite signals:**

- 1. Go outdoors to an open area, away from tall buildings and trees.
- 2. Turn the eTrex on. Acquiring satellite signals can take a few minutes.

While the GPS receiver is searching for the satellite signals, "Acquiring Satellites" appears until enough signals are acquired to fix its location.

### **Using the Status Bar:**

The Battery Power icon shows the remaining power as the battery is depleted. The

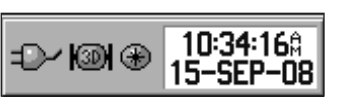

external power icon  $\Box$  is shown when the unit is powered externally. Satellite signal status is shown when searching for or acquiring satellites  $\Box$ , a 2D fix  $\Box$  is attained, and a 3D fix **is attained.** 

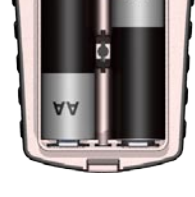